## 4 – Reading Printed Input and Output

## **Reading Printed Input and Output**

The program input and output can be printed to a text file.

To print the Input to a text file, select "File", then "Print Input Data".

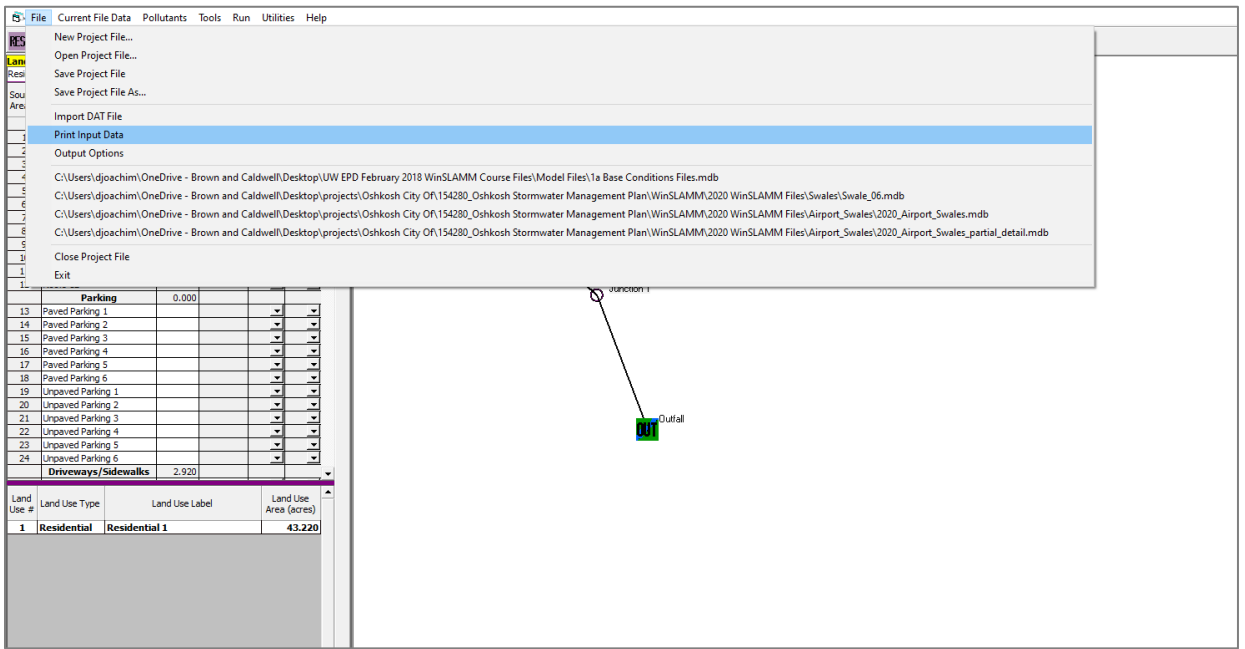

Select "Print Input Data to a .csv File" to create a text file that will be saved in a project director. To print directly to a PDF or to a printer, select "Print Input Data to Printer or .pdf File". Then select "Print".

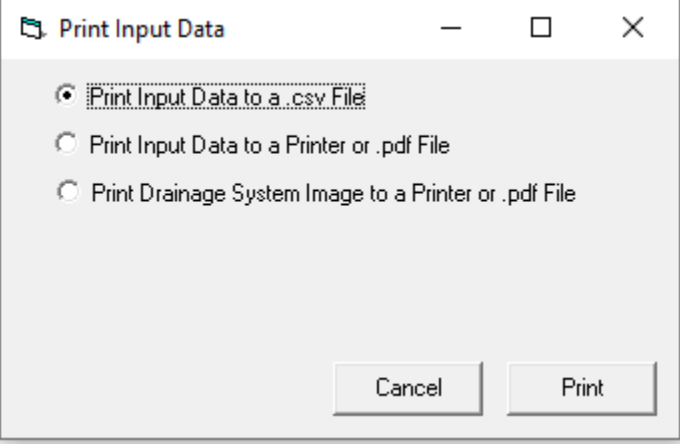

After you select Print, a window will pop up asking where you want to print the file (either a folder or a printer).

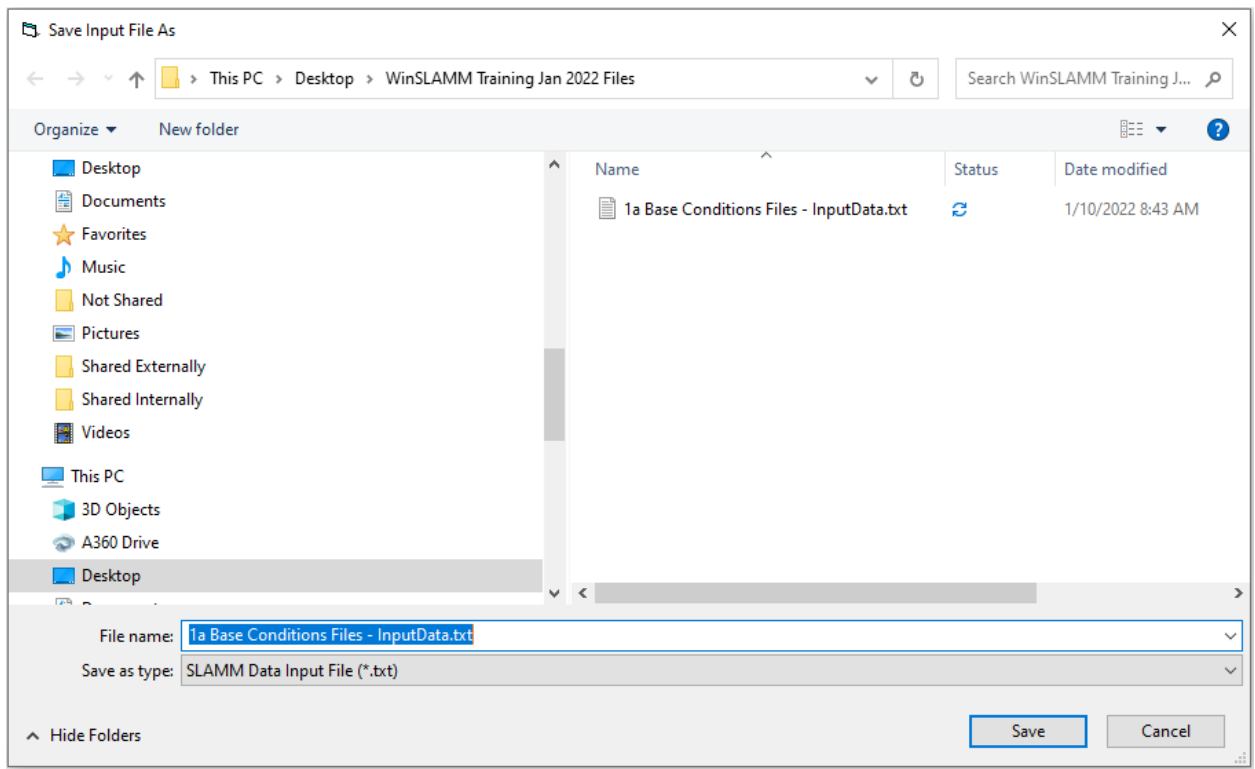

Navigate to where you want the file printed, then select "Save" if printing to a file, or "Print" if printing to a printer.

Data file name: C:\Users\djoachim\ Desktop\WinSLAMM Training Jan 2022 Files\1a Base

**File Name**

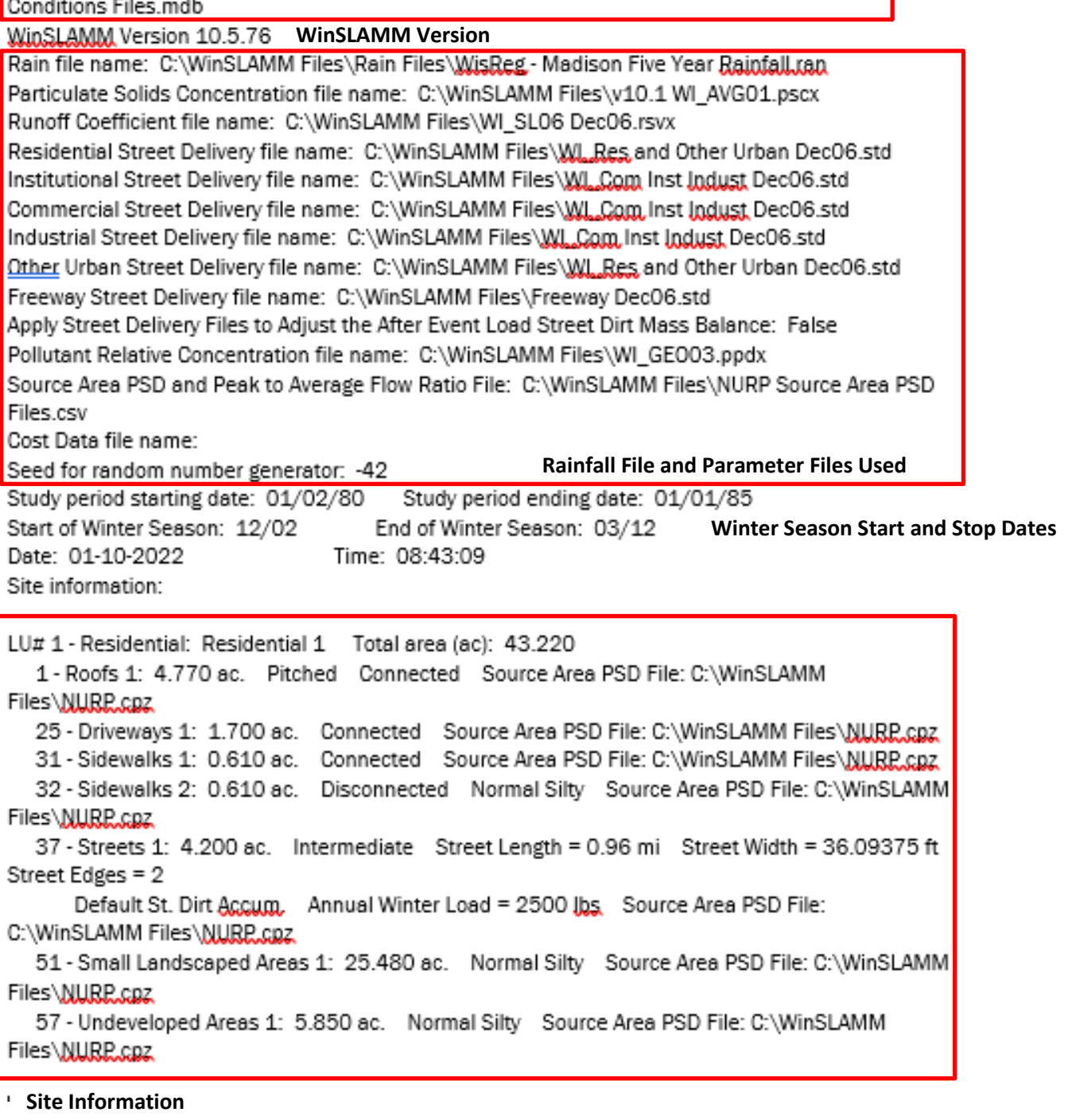

- **Check areas**
- **Connected or Disconnected**
- **Soil Types**

To print the a graphic of the Drainage System, select "Print Input Data" again. This time select "Print Drainage System Image to a Printer or .pdf File." Then click "Print".

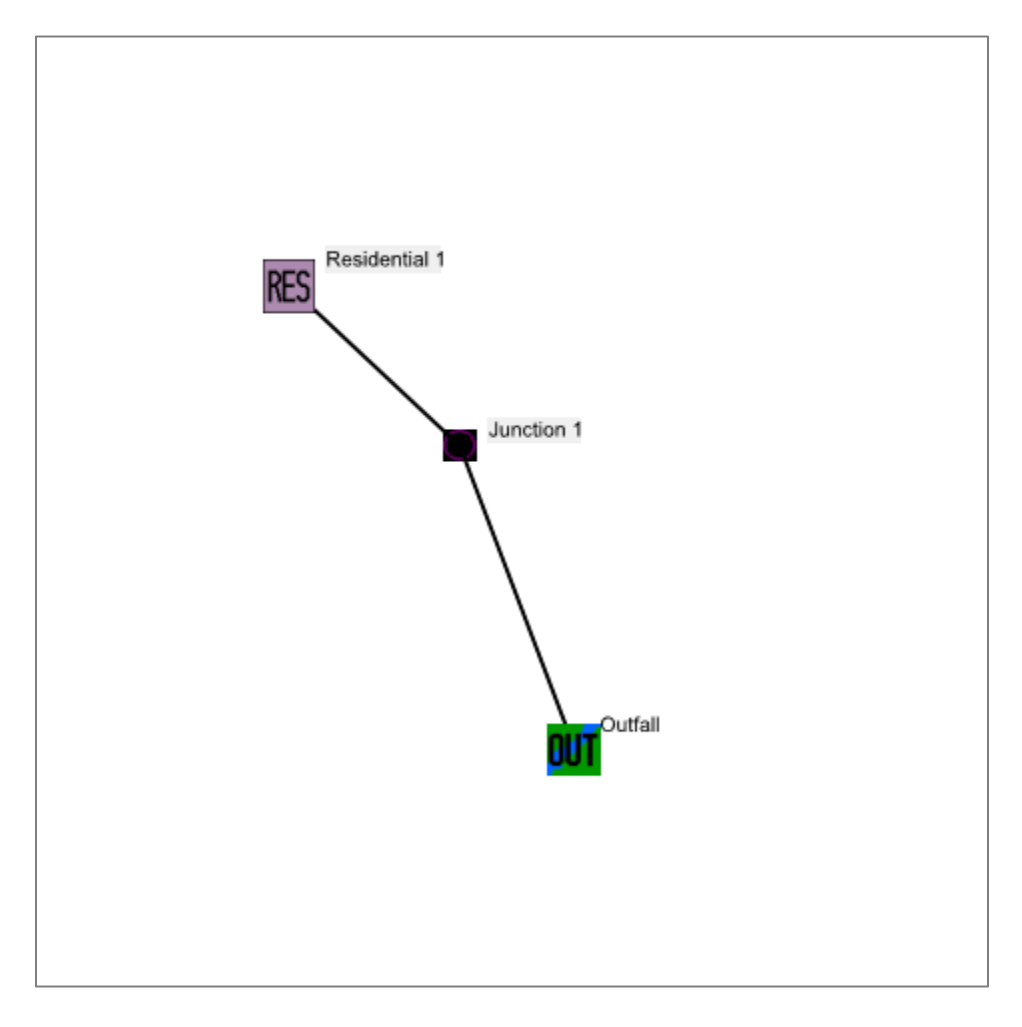

To print the output to a text file, run the file.

On the Output Summary Screen, select "Print Output Summary to Text File".

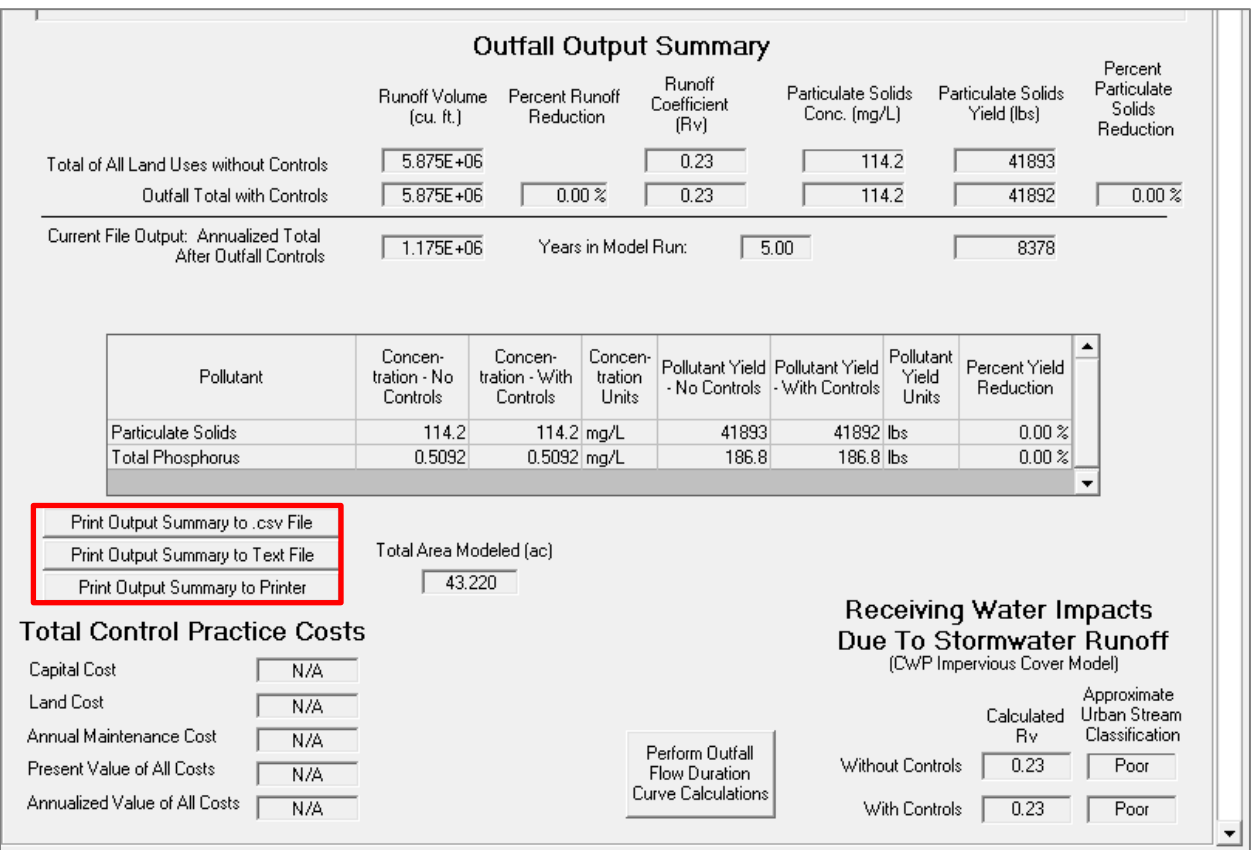

## 4 – Reading Printed Input and Output

SLAMM for Windows Version 10.5.76 (c) Copyright Robert Pitt and John Voorhees 2019, All Rights Reserved

Data file name: C:\Users\djoachim\Desktop\WinSLAMM Training Jan 2022 Files\1a Base Conditions Files.mdb **Process Printed Contract Contract** 

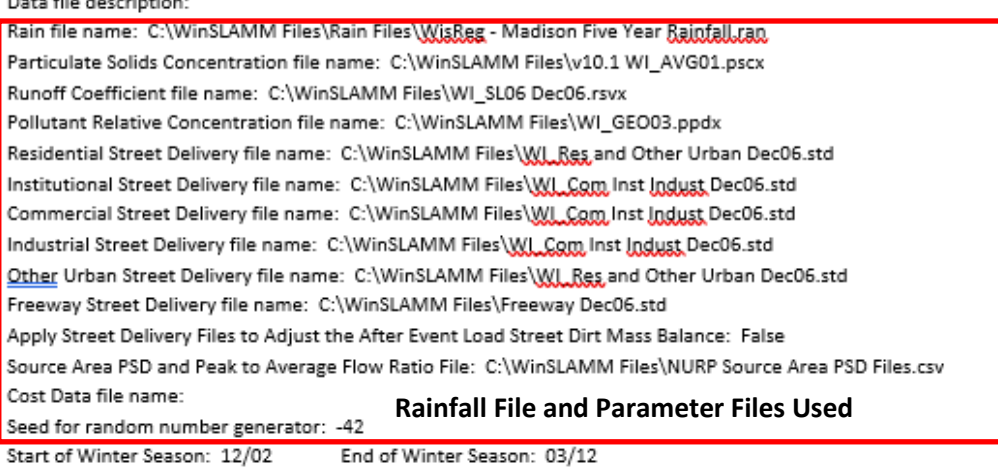

Model Run Start Date: 01/02/80 Model Run End Date: 01/01/85

Date of run: 01-10-2022 Time of run: 10:53:42 **Rainfall File Start and Stop Date** Total Area Modeled (acres): 43.220 Years in Model Run: 5.00

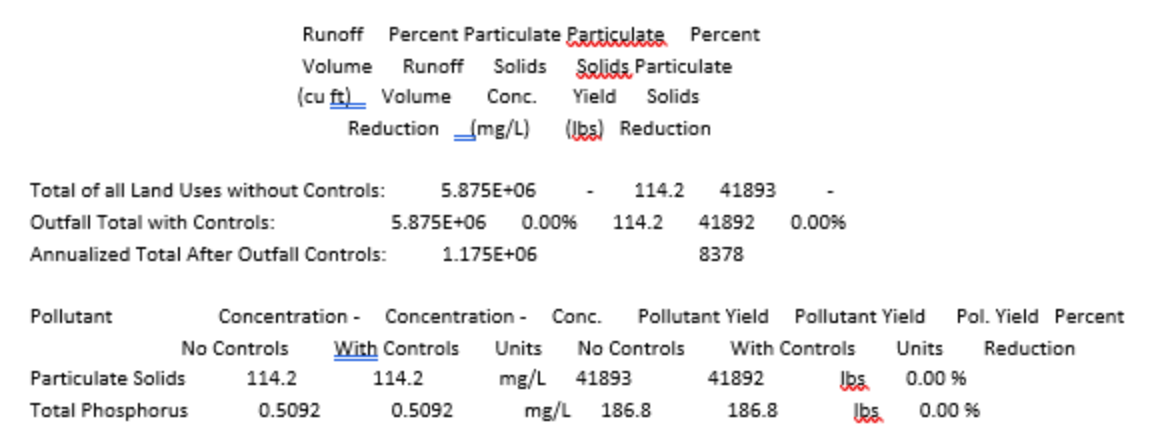

## **Output Summary**

There are additional Detailed Output options available for each control practice in the model. These files can be very helpful if you need results at a finer resolution or are troubleshooting a model issue. To view the Detailed Output options, Select "Program Options" under the "Tools" tab of the menu bar.

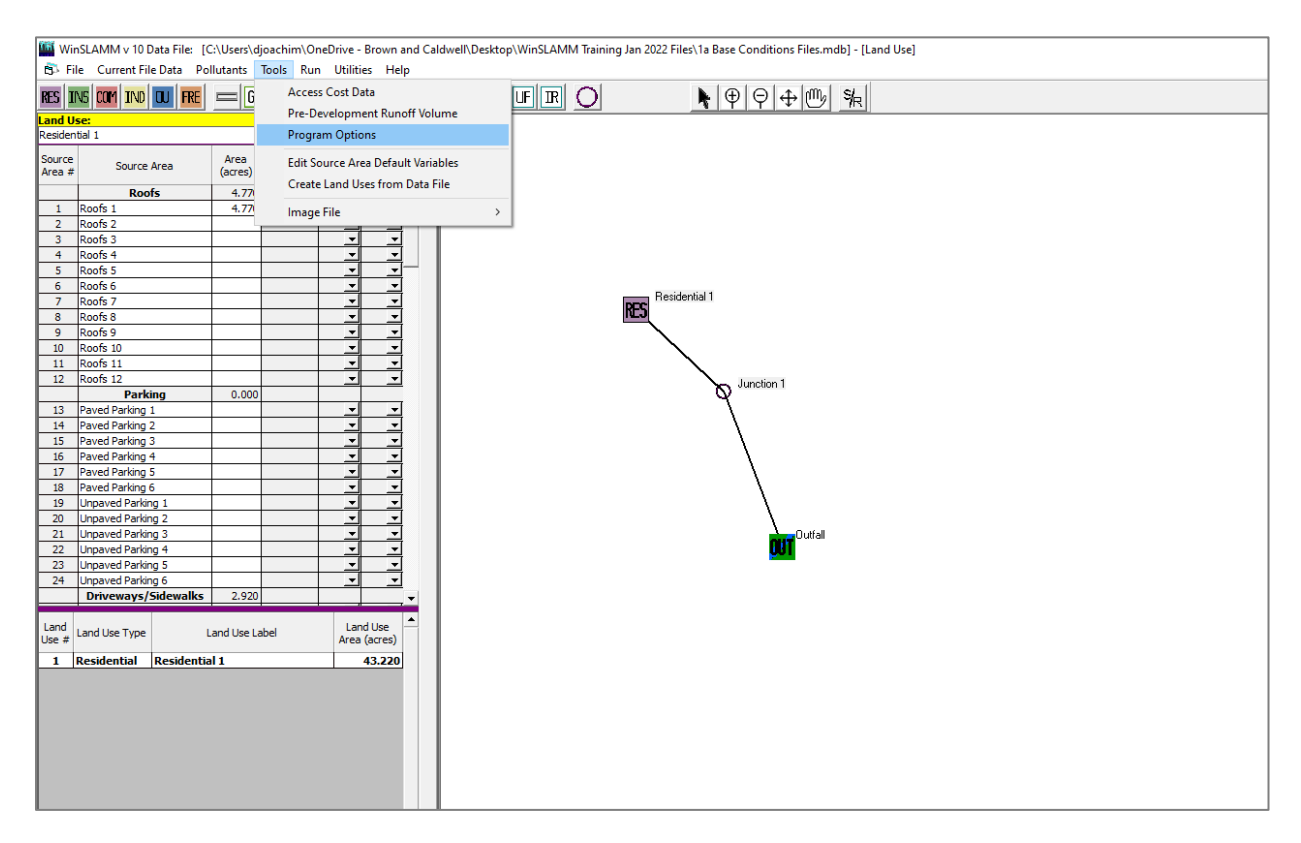

Then select the "Detailed Output File Options" tab in the "Program Options" window.

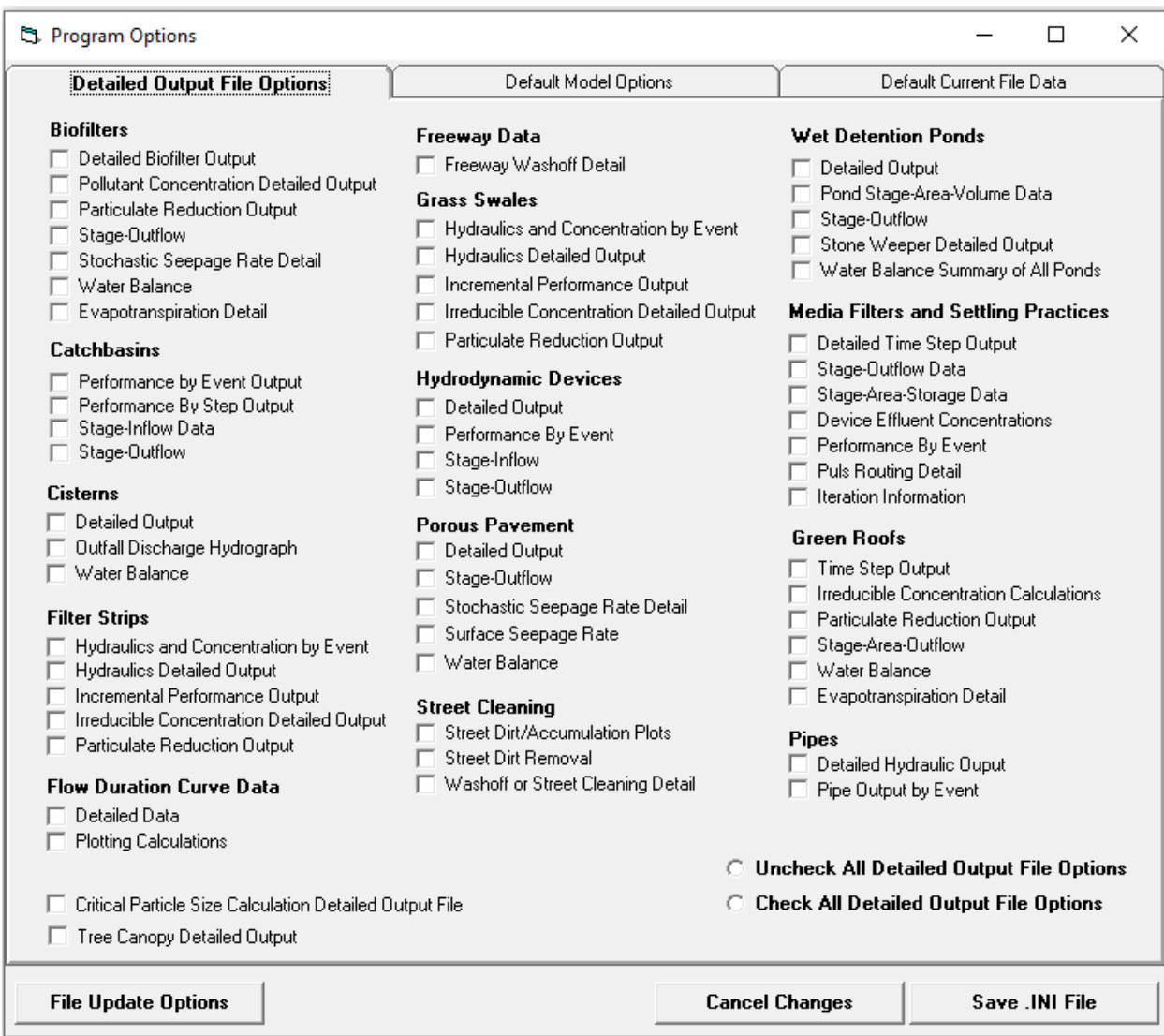

Select any Detailed Output files that you would like to generate, then click "Save .INI File."

The next time you run the model, the selected Detailed Output files will be created and saved in the same location as your model .mdb file. The Detailed Output will only be generated if the corresponding control practice is in the model.

**Note:** Generating Detailed Output increases model run time. Additionally, depending on the number of practices in the model and the types of Detailed Output being generated, the resulting .CSV files can be quite large. It is recommended that you unselect the Detailed Output File Options and re-save the .INI file when you are finished reviewing the Detailed Output.